## **Microsoft excel-7**

## **Κεφάλαιο8-Επεξεργασία Δεδομένων-Υπολογιστικά Φύλλα MS Excel**

## **Δραστηριότητα**

Ανοίξτε ένα βιβλίο εργασίας excel και αποθηκεύστε το, μέσα στο φάκελο σας με το όνομα **excel-7**. Να λυθεί η άσκηση:

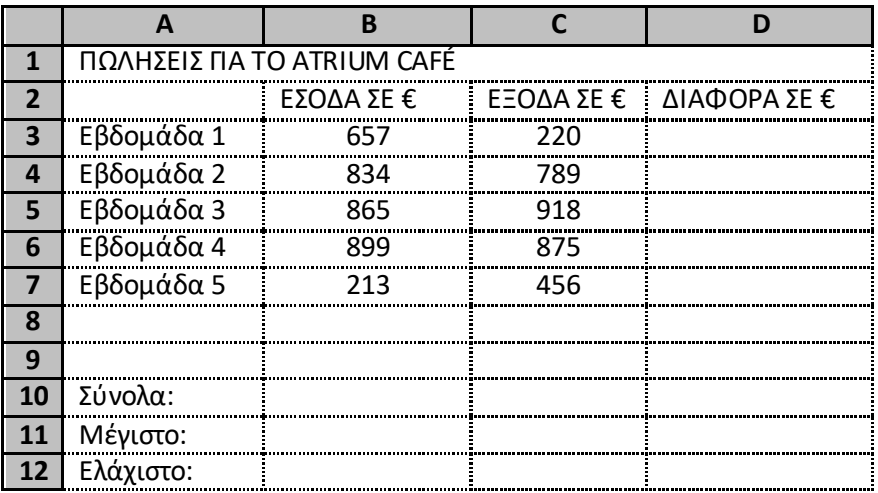

- **1.** Καταχωρήστε τα δεδομένα του πίνακα σε ένα νέο βιβλίο εργασίας.
- **2.** Εμφανίστε το περίγραμμα στον πίνακα (Α1:D12) θέτοντας χρώμα πλαισίου «σκούρο μπλε» και χρώμα πλέγματος «πορτοκαλί».
- **3.** Συγχωνεύστε τα κελιά **Α1:D1**, στοιχείστε τα περιεχόμενα δεξιά και εφαρμόστε έντονη γραφή χρώματος «κόκκινου».
- **4.** Στα κελιά **Β2: D2** εφαρμόστε γραμματοσειρά «Comic Sans MS», μέγεθος γραμματοσειράς 10 έντονη γραφή και χρώμα «πράσινο» .
- **5.** Στα κελιά **Α3:Α7** εφαρμόστε γραμματοσειρά «Garamond», μέγεθος γραμματοσειράς 12, χρώμα γραμματοσειράς «μπλε ραφ» έντονη γραφή και στοίχιση αριστερά.
- **6.** Αναδιπλώστε τα κελιά **Β2:D2** και στοιχείστε τα δεδομένα τους στο κέντρο των κελιών.
- **7.** Στα κελιά **Α10:Α12** εφαρμόστε έντονη γραφή.
- **8.** Εφαρμόστε το πλάτος των στηλών **Α**, **Β**,**C**, **D** να είναι ίσο με 12 εκ.
- **9.** Εφαρμόστε το ύψος των γραμμών **1 έως 12** να είναι ίσο με 15 εκ.
- **10.** Στα κελιά **Β3:C7** εμφανίστε το διαχωριστικό χιλιάδων, και ορίστε το πλήθος δεκαδικών ψηφίων σε μηδέν ψηφία.
- **11.** Εμφανίστε τη **Διαφορά**, το **Σύνολο**, την **Μέγιστη** και την **Ελάχιστη** τιμή των εβδομάδων, στα κατάλληλα κελιά.
- **12.** Εισαγάγετε μια στήλη πλάτους 12 εκ. πριν από την στήλη Α, συγχωνεύστε τα κελιά της (Α1:Α12) και εισαγάγετε το εξής : «Cafe Atrium»
- **13.** Εφαρμόστε στην πιο πάνω έκφραση προσανατολισμό κειμένου 45<sup>0</sup> και στοίχιση κειμένου (οριζόντια & κατακόρυφη) στο κέντρο.
- **14.** Μετονομάστε το φύλλο εργασίας ως : **«Atrium Cafe»**.
- **15.** Αποθηκεύστε το βιβλίο εργασίας με το όνομα **«excel-8 »**